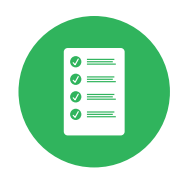

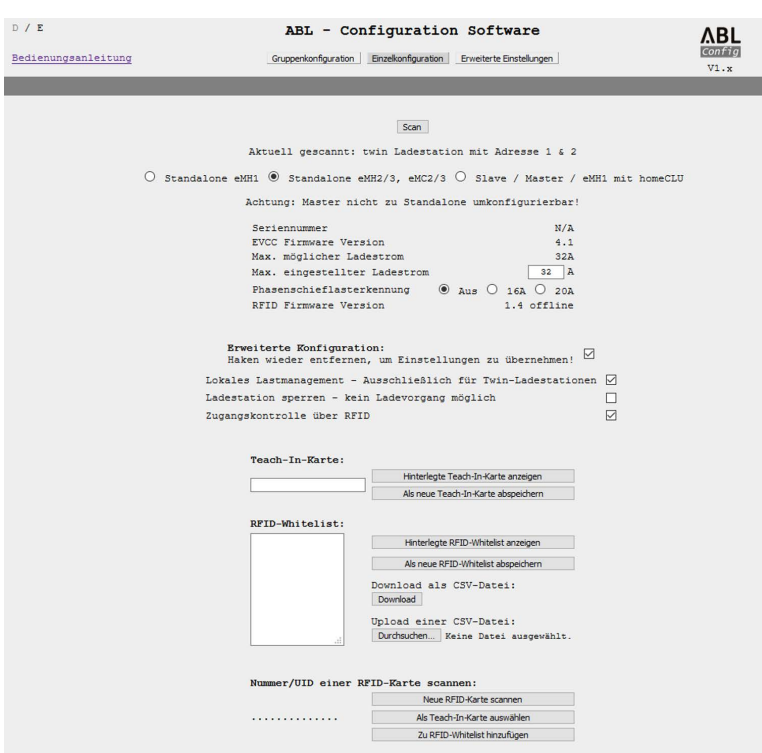

# ABL – Configuration Software

### **Inhaltsverzeichnis**

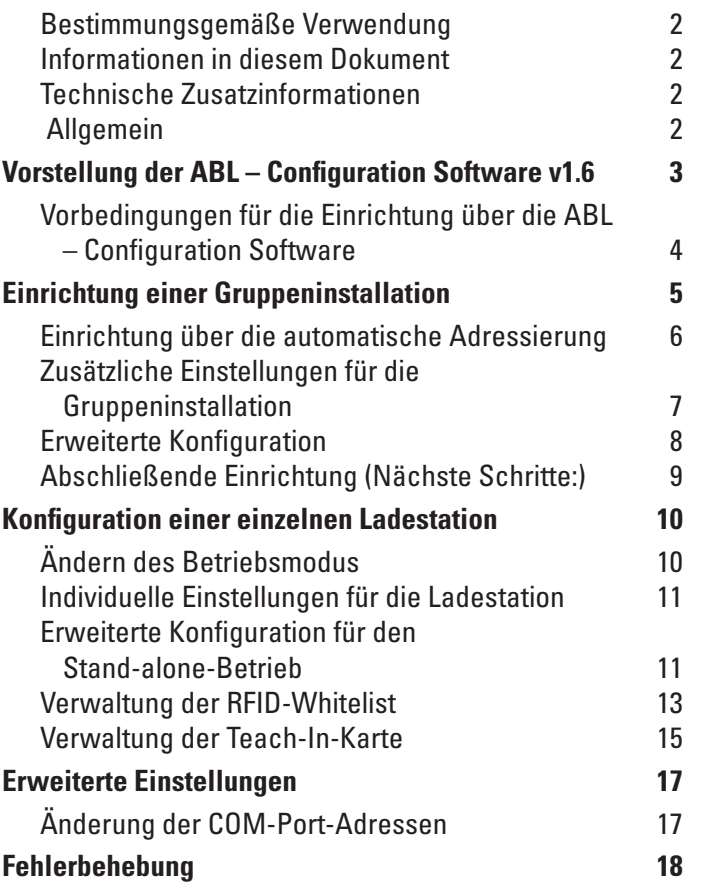

DE

### <span id="page-1-0"></span>**Bestimmungsgemäße Verwendung**

Die Anwendung ABL – Configuration Software v1.6 dient zur Vorbereitung und Einrichtung aller Ladestationen von ABL für den Einsatz in einer Gruppeninstallation oder als einzelne Ladestation (Stand-alone).

 Alle Arbeitsschritte zur mechanischen und elektrischen Installation sowie zur Inbetriebnahme der Ladestationen müssen vor der in dieser Anleitung beschriebenen Software-Konfiguration abgeschlossen sein.

### **Informationen in diesem Dokument**

Dieses Dokument beschreibt die Einrichtung der Busadressen der Ladestationen von ABL mit Hilfe der Software ABL – Configuration Software v1.6: Es wird empfohlen, dass alle in diesem Dokument beschriebenen Arbeitsschritte ausschließlich von einer qualifizierten Elektrofachkraft ausgeführt werden.

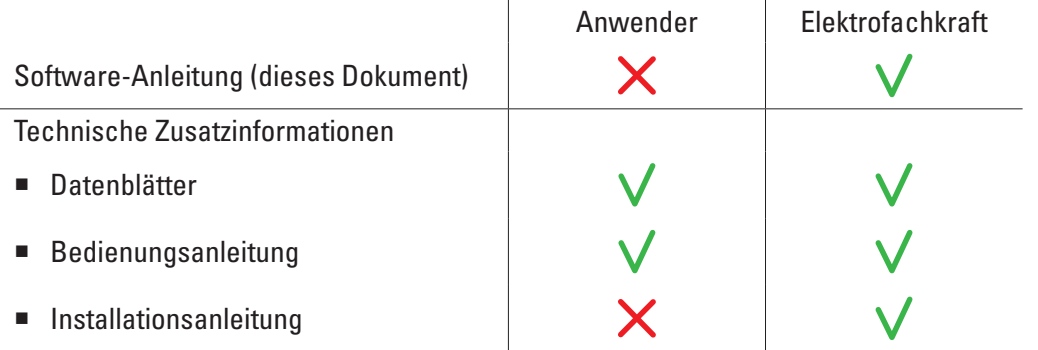

### **Technische Zusatzinformationen**

Für die Installation, Inbetriebnahme und Bedienung der Ladestationen werden technische Zusatzinformationen benötigt, die in eigenen Dokumenten vorliegen.

Die technischen Daten Ihrer Ladestationen sind zudem in produktspezifischen Datenblättern kompakt zusammengefasst. Sie können diese Dokumente über den folgenden Link von der ABL-Webseite herunterladen:

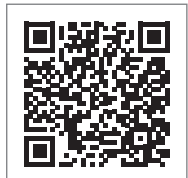

https://www.ablmobility.de/de/service/downloads.php

### **Allgemein**

Diese Anleitung beschreibt alle Arbeitsschritte zur Installation und/oder Bedienung des vorliegenden Produkts. Für eine schnelle Orientierung sind bestimmte Textpassagen speziell formatiert.

- Beschreibungen, die gleichwertige Optionen aufführen, sind durch Aufzählungszeichen gekennzeichnet.
- **1** Beschreibungen, die Bedienschritte aufführen, sind chronologisch nummeriert.

#### $\ket{\mathbf{1}}$ **HINWEIS**

### Änderung von Funktionen und Design-Merkmalen

Bitte beachten Sie, dass alle technischen Angaben, Spezifikationen und Design-Merkmale des Produkts ohne vorherige Ankündigung geändert werden können.

## <span id="page-2-0"></span>**Vorstellung der ABL – Configuration Software v1.6**

Die ABL – Configuration Software v1.6 ist eine Anwendung zur Vorbereitung der Ladestationen von ABL für den Einsatz in einer Gruppeninstallation oder im Stand-alone-Betrieb. Sie erlaubt eine vereinfachte Einrichtung der folgenden Funktionen für Gruppen- und Einzelkonfigurationen:

### **Gruppenkonfiguration ( [Seite 5\)](#page-4-1)**

- Automatische Zuordnung der Bus-Adressen für den Ladecontroller, den Energiezähler (jeweils pro Ladepunkt) und das RFID-Modul der Ladestation
- Nur für eichrechtskonforme Ladestationen: Automatische Zuordnung der LGW-Adresse (Logging Gateway, Eichrechtsmodul, nur für Deutschland relevant)
- Manuelle Zuordnung bzw. Änderung von Bus-Adressen
- Einrichtung einer Stromobergrenze und Aktivierung einer Phasenschieflasterkennung für alle Ladepunkte in einer Gruppeninstallation

### **Einzelkonfiguration (→ [Seite 10](#page-9-1))**

- Einrichtung für den Stand-alone-Betrieb einer Slave-Ladestation
- Einrichtung einer Stromobergrenze und Aktivierung einer Phasenschieflasterkennung
- (De-)Aktivierung des internen Lastmanagements
- (De-)Aktivierung der RFID-Zugangsbeschränkung
- Verwaltung der RFID-Karten
- **Freigabe/Sperrung der Ladestation**

### **Erweiterte Einstellungen ( [Seite 17](#page-16-1))**

Für eine erfolgreiche Konfiguration müssen die in den nächsten Abschnitten aufgeführten Vorbedingungen erfüllt sein. Insbesondere ist eine fehlerfreie Kommunikation zwischen dem Computer zur Einrichtung und den Ladestationen notwendig. Sofern keine Verbindung hergestellt werden kann, bietet die ABL – Configuration Software v1.6 die Möglichkeit, die zur Kommunikation genutzten COM-Ports des Computers zu überprüfen und neu zuzuordnen.

### **Integrierte Anleitung für eine vereinfachte Bedienung**

Zugunsten einer vereinfachten Bedienung und Einrichtung bietet die ABL – Configuration Software v1.6 eine integrierte Kurzanleitung, die auf der Oberfläche alle notwendigen oder möglichen Arbeitsschritte chronologisch aufführt.

- Folgen Sie diesen Schritten, um Ihre Gruppe oder eine einzelne Ladestation korrekt einzurichten.
- Die vorliegende ausführliche Anleitung kann zu jeder Zeit über den Link Bedienungsanleitung in der Kopfzeile der ABL – Configuration Software v1.6 lokal auf Ihren Computer heruntergeladen werden.

### **Sprachunterstützung**

Die ABL – Configuration Software v1.6 steht in den Sprachen Deutsch und Englisch zur Verfügung. Über die Auswahl D / E in der Kopfzeile der Software schalten Sie zwischen diesen Benutzersprachen um: Je nach Auswahl führt der Link zur Bedienungsanleitung entsprechend zur deutschen oder englischen Version dieses Dokuments.

### **Weiterleitung zur ABL-Webseite**

Über die Schaltfläche **ABL** in der rechten Kopfzeile der Software können Sie zu jeder Zeit auf die Webseite von ABL wechseln, um sich dort über das Produktangebot zu informieren oder auf die technischen Zusatzinformationen im Bereich [Service > Alle Download](https://www.ablmobility.de/de/service/downloads.php)s zuzugreifen.

### **Darstellung über Fortschrittsbalken**

Der Fortschrittsbalken am unteren Rand der Kopfzeile informiert über den Status der aktuellen Aktion. Warten Sie in jedem Fall, bis der Balken den rechten Rand erreicht hat und die aktuelle Aktion abgeschlossen ist, bevor Sie den nächsten Arbeitsschritt durchführen.

### <span id="page-3-1"></span><span id="page-3-0"></span>**Vorbedingungen für die Einrichtung über die ABL – Configuration Software**

Für die Einrichtung über die ABL – Configuration Software v1.6 gelten folgende Vorbedingungen:

- Sie benötigen einen Computer/Laptop mit dem Betriebssystem Windows 10 und wenigstens einem freien USB-Port sowie einer Verbindung zum Internet.
- Auf dem Computer muss zunächst ein VCP-Treiber (Virtual COM Port) für die Kommunikation mit der Ladestation installiert werden. Sie können den Treiber wie folgt herunterladen:
	- y Über die Webseite des Herstellers: [www.ftdichip.com](https://ftdichip.com/drivers/vcp-drivers/) > Drivers > VCP Drivers
		- » Wählen Sie dort den passenden Treiber für das Betriebssystem Ihres Computers aus ( $\rightarrow$  [Version 2.12.28](https://www.ftdichip.com/Drivers/CDM/CDM%20v2.12.28%20WHQL%20Certified.zip)).
		- » Klicken Sie in der Spalte Comments auf den Link setup executable, um den Treiber automatisch zu installieren.

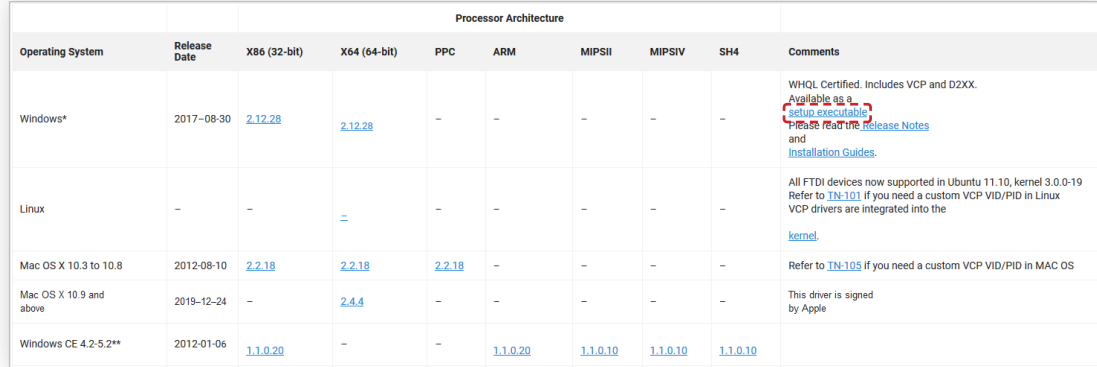

- y Über die Webseite [www.ablmobility.de](http://www.ablmobility.de) im Abschnitt [Service > Alle Downloads > Software](https://www.ablmobility.de/de/service/downloads.php#software)
- Über den Link auf der Seite Erweiterte Einstellungen in der ABL Configuration Software v1.6, siehe [Seite 17](#page-16-1)

#### $\left( \mathbf{I}\right)$ **HINWEIS**

#### Software von Drittanbietern

Da es sich bei dem VCP-Treiber um die Software eines Drittanbieters handelt, kann ABL keine Gewährleistung für die korrekte Funktion des Treibers oder seine Aktualität übernehmen.

- Zudem müssen Sie die ABL Configuration Software v1.6 installieren. Sie können das Installationsprogramm über die Webseite [www.ablmobility.de](http://www.ablmobility.de) im Abschnitt [Service > Alle Downloads > Software](https://www.ablmobility.de/de/service/downloads.php#software) herunterladen.
- Für die Kommunikation muss die Modbus-Schnittstelle der Ladestation über das Configuration Cable CONFCAB mit einem USB-Anschluss des Computers verkabelt sein.
	- Informationen zum CONFCAB finden Sie über die [Produktsuche](https://www.abl.de/de/produktsuche.php?selection=CONFCAB%7Citemnr_CONFCAB) auf der ABI-Webseite.
	- Informationen zur Verkabelung finden Sie in dem Informationsblatt Anschluss des Configuration Cables, das nach dem Entpacken im Installationsordner der ABL – Configuration Software v1.6 zur Verfügung steht.
		- » Sofern die Kommunikation trotz korrekter Verkabelung nicht hergestellt werden kann, können Sie über den Reiter Erweiterte Einstellungen in der ABL – Configuration Software v1.6 die Zuordnung der COM-Ports des Computers überprüfen und ggf. neu zuordnen (siehe ["Erweiterte Einstellungen" auf Seite 17\)](#page-16-1).
- Alle Ladestationen müssen an das Stromnetz angeschlossen sein und mit Strom versorgt werden.

#### $\bf \Omega$ **HINWEIS**

#### Verbindung mit dem Internet

Bitte beachten Sie, dass der Computer, den Sie für die Konfiguration verwenden, mit dem Internet verbunden sein muss, um alle notwendigen Treiber und Software-Anwendungen herunterladen zu können.

Für die anschließende Einrichtung der Ladestationen über die ABL – Configuration Software v1.6 ist jedoch keine Verbindung zum Internet notwendig!

## <span id="page-4-1"></span><span id="page-4-0"></span>**Einrichtung einer Gruppeninstallation**

Um Ihre Ladestationen für den Betrieb in einer Gruppeninstallation vorzubereiten, klicken Sie auf die Schaltfläche Gruppenkonfiguration.

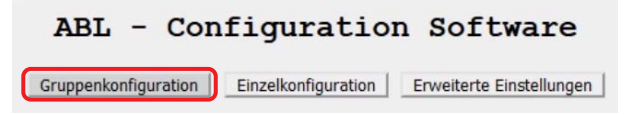

Auf der Seite zur Gruppenkonfiguration können die einzelnen Datenbusse durchsucht werden. Die in den Bussen erkannten Adressen werden dann automatisch in der unten abgebildeten Adress-Matrix eingetragen und verwaltet.

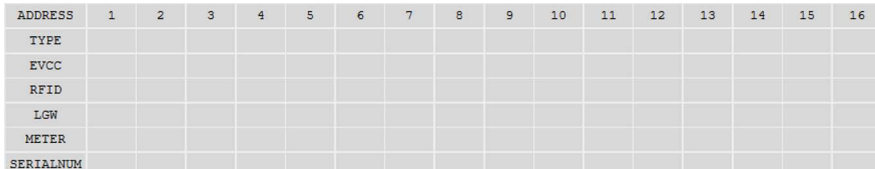

Für jede relevante Information in den Datenbussen bietet die Matrix jeweils eine eigene Adresszeile:

 $\blacksquare$  Type

Hier wird die Anzahl der Ladepunkte dargestellt.

- Eine Ladestation mit einem Ladepunkt (Single) belegt eine Spalte in der Adressmatrix.
- Eine Ladestation mit zwei Ladepunkten (Twin) belegt zwei Spalten in der Adressmatrix.
- $E$ FVCC

Hier wird der Adresswert des Ladecontrollers dargestellt.

- Eine Master-Ladestation ist ab Werk auf 1 (Single, ein Ladepunkt) bzw. 1 & 2 (Twin, zwei Ladepunkte) voreingestellt.
- y Eine Slave-Ladestation ist ab Werk auf 3 (Single, ein Ladepunkt) bzw. 3 & 4 (Twin, zwei Ladepunkte) voreingestellt.
- $RFD$

Hier wird der Adresswert des RFID-Moduls in der Ladestation dargestellt.

- Eine Master-Ladestation ist ab Werk auf 1 voreingestellt.
- Eine Slave-Ladestation ist ab Werk auf 3 voreingestellt.
- LGW (nur eichrechtskonforme Ladestationen)

Hier wird der Adresswert des Eichrechtsmoduls (Logging Gateway, LGW) in der Ladestation dargestellt. Dieser Adresswert wird nur bei eichrechtskonformen Ladestationen dargestellt.

- Eine Master-Ladestation ist ab Werk auf 100 voreingestellt.
- Eine Slave-Ladestation ist ab Werk auf 102 voreingestellt.

#### **Meter**

Hier wird der Adresswert des Energiezählers dargestellt.

- y Eine Master-Ladestation ist ab Werk auf 1 (Single, ein Energiezähler) bzw. 1 & 2 (Twin, zwei Energiezähler) voreingestellt.
- y Eine Slave-Ladestation ist ab Werk auf 3 (Single, ein Energiezähler) bzw. 3 & 4 (Twin, zwei Energiezähler) voreingestellt.

#### **SERIALNUM**

Hier wird die Seriennummer der Ladestation dargestellt, sofern diese im Ladecontroller hinterlegt ist. Bei älteren Modellen, deren Seriennummer noch nicht im EVCC erfasst ist, wird stattdessen N/A dargestellt.

### <span id="page-5-1"></span><span id="page-5-0"></span>**Einrichtung über die automatische Adressierung**

 $\ddot{\mathbf{o}}$ Die folgenden Arbeitsschritte sind als Video abrufbar: → [Installationsvideos](https://www.ablmobility.de/de/service/downloads.php#installationsvideo)

Gehen Sie wie folgt vor, um Ihre Ladestationen für den Betrieb in einer Gruppeninstallation vorzubereiten:

- **1** Stellen Sie sicher, dass die in der Oberfläche dargestellten Vorbedingungen erfüllt sind.
- **2** Klicken Sie auf die Schaltfläche Fortfahren.
	- Daraufhin wird die Oberfläche zur Vergabe der Bus-Adressen eingeblendet.
- **3** Bringen Sie die MCB und RCCB der letzten Slave-Ladestation in die Position I.
	- Warten Sie in jedem Fall 15 Sekunden, bis die Ladestation betriebsbereit ist.
- **4** Klicken Sie auf die Schaltfläche Automatische Konfiguration auf der rechten Seite der Oberfläche.
	- Die ABL Configuration Software v1.6 durchsucht den Datenbus und trägt alle Adresswerte der erkannten Ladestation automatisch in den entsprechenden Spalten der Adress-Matrix ein.
	- Nachdem alle Adressen erkannt wurden, wird die Ladestation nach rechts auf den höchstmöglichen Adresswert (16) verschoben.
	- Bei einer Twin-Ladestation werden die beiden Adresswerte (EVCC und Meter) den Adresspalten 15 und 16 zugeordnet.
- **5** Wiederholen Sie die Schritte 3 und 4 für alle weiteren Slave-Ladestationen der Gruppe, wobei alle bereits angemeldeten Slave-Ladestationen eingeschaltet bleiben.
	- Die Adresswerte aller weiteren Ladestationen werden automatisch auf die nächstniedrigeren Adress-Spalten verteilt.
- **6** Nachdem Sie alle Slave-Ladestationen gescannt haben, bringen Sie den (die) RCCB der Master-Ladestation in die Position I.
	- Warten Sie in jedem Fall 15 Sekunden, bis die Ladestation betriebsbereit ist.

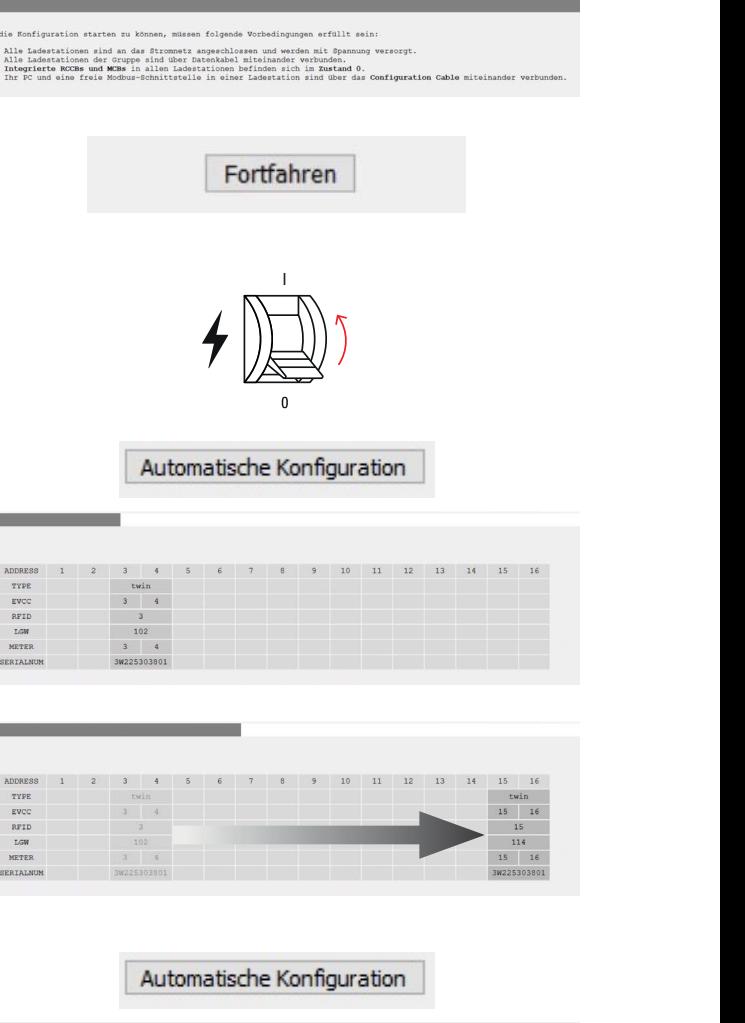

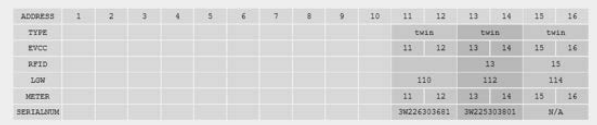

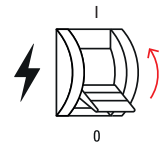

## **ACHTUNG!**

Besonderheit für die Master-Ladestation während der Adressvergabe

Stellen Sie sicher, dass der MCB der Master-Ladestation weiterhin auf die Position 0 eingestellt ist, so dass der SBC (Single Board Computer) sowie das RFID-Modul nicht mit dem Stromnetz verbunden sind.

Entsprechend wird nach dem Scan kein Wert für das RFID-Modul der Master-Ladestation angezeigt.

 $1 \quad 2$ 

RFID

#### <span id="page-6-0"></span> $\left( \mathbf{I}\right)$ **HINWEIS**

#### Keine Adresszuordnung bei externen Steuerzentralen

Sofern Sie Ihre Gruppe über die externe Steuerzentrale 1V0001/1V0002 verwalten, ist die Adressvergabe mit der automatischen Konfiguration der letzten Slave-Ladestation abgeschlossen und Sie können direkt zu Schritt 8 wechseln.

- **7** Klicken Sie auf die Schaltfläche Automatische Konfiguration.
	- Die Software durchsucht den Datenbus erneut und trägt die Adresswerte der erkannten Master-Ladestation in den nächsten freien Spalten unterhalb der letzten Slave-Ladestation ein.
- **8** Klicken Sie zum Abschluss der Adresskonfiguration auf die Schaltfläche Fortfahren auf der rechten Seite.
- **9** Die ABL Configuration Software v1.6 verschiebt die Adressen aller erkannten Ladestationen gemeinsam an den Beginn der Adress-Matrix ab der Adress-Spalte 1.
- **10** Die fertige Adresskonfiguration wird in der Matrix dargestellt und die Software bietet die Möglichkeit, diese Adresszuordnung als CSV-Datei auf dem Computer oder auf einem anderen Datenträger zu sichern.

#### $\bf \Gamma$ **HINWEIS**

#### Sicherung der zugeordneten Adressen

Die mit der ABL – Configuration Software festgelegten Bus-Adressen werden benötigt, um die Gruppeninstallation abschließend in der Software Administration der Ladestation einzurichten.

- Sichern Sie die CSV-Datei auf Ihrem Computer und drucken Sie sie aus, um die dort vermerkten Adressen als Referenz zu verwenden.
- Alternativ können Sie einen Screenshot der Adresszuordnung erstellen und auf Ihrem Computer sichern.

Damit ist die Adressvergabe grundsätzlich abgeschlossen.

### **Zusätzliche Einstellungen für die Gruppeninstallation**

Bei Bedarf können Sie nun noch zwei weitere Einstellungen vornehmen, die global auf alle Ladestationen in der Gruppe angewandt werden.

- Sofern Sie den Ladestrom für jeden Ladepunkt in der Gruppe auf einen gemeinsamen Maximalwert begrenzen möchten, tragen Sie die gewünschte Obergrenze in dem Feld Max. eingestellter Ladestrom ein und drücken anschließend Enter.
	- Der Ladestrom wird nun für alle Ladestationen der Gruppe auf den eingestellten Wert begrenzt.

 $20$  A Max. eingestellter Ladestrom

12 13 14 15 16  $\begin{array}{cccccc} 11 & & 12 & & 13 & & 14 & & 15 \\ & \text{train} & & \text{train} & & \text{test} \\ & 11 & & 12 & & 13 & & 14 & & 15 \\ & & 12 & & 13 & & 14 & & 15 \\ & & 13 & & & 13 & & & 1 \\ & 11 & & 12 & & 13 & & 14 & & 15 \\ & 13 & & 12 & & 13 & & 14 & & 15 \\ & & 13 & & 14 & & 15 & & 18 \\ \end{array}$ TYPE<br>TYPE<br>EVCC<br>RFID<br>LGW  $\frac{1}{36}$ 114  $11$ **METER**  $15$ Fortfahren

Automatische Konfiguration

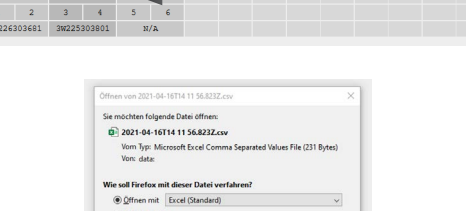

OK Abbreche

Eür Dateien dieses Ty

<span id="page-7-0"></span>■ Sofern Sie die Phasenschieflasterkennung für alle Ladestationen in der Gruppe gemeinsam aktivieren möchten, klicken Sie wahlweise auf die Radiobuttons 16A oder 20A. Wenn keine Schieflasterkennung benötigt wird, wählen Sie die Option Aus.

Phasenschieflasterkennung  $O$  Aus  $O$  16A  $O$  20A

Scan

 $\begin{array}{|c|c|c|c|c|}\hline 10 & 11 & 12 \\ \hline \end{array}$ 

Damit ist die grundlegende Vorbereitung der Gruppe innerhalb der ABL – Configuration Software v1.6 abgeschlossen.

### **Erweiterte Konfiguration**

Sofern Sie eine bestehende Gruppeninstallation überprüfen und ggf. verändern möchten, bietet der Abschnitt Erweiterte Konfiguration im unteren Bereich der Oberfläche Gruppenkonfiguration Zugriff auf die vergebenen Adressen.

EVCC<br>RFID

Gehen Sie wie folgt vor:

- **1** Klicken Sie auf der rechten Seite auf die Schaltfläche Scan.
	- Die Datenbusse werden durchsucht und alle erkannten Adressen werden in der Adress-Matrix dargestellt.
- **2** Um nun die Adressen der Ladestation zu ändern, tragen Sie den (Twin: linken) Adresswert einer Komponente im linken Feld ein (in diesem Beispiel: 3).
- **3** Tragen Sie nun die neue Zieladresse für die (Twin: linke) Komponente im rechten Feld ein (in diesem Beispiel: 5).
- **4** Klicken Sie nun auf die Schaltfläche Manuell adressieren.
	- Der neue Adresswert wird nun aktiviert und alle weiteren zugeordneten Adressen werden analog nach oben gesetzt.

TYPI<br>PVO RFI Adressen einer Ladestation manuell verändern –<br>Bei Twin-Ladestationen ausschließlich niedrige Adresse verwenden<br> $\begin{array}{|c|c|}\hline 3&1\end{array} \Rightarrow$ en einer Ladestation Bei Twin-Ladestationen ausschließlich niedrige Adresse  $\rightarrow$  (  $\overline{50}$ ) Manual ar Manuell adressieren

Sofern Adressen nicht dargestellt werden, können Sie einen erweiterten Scan durchführen, um die fehlenden Adressen nachzutragen oder fehlerhafte Adresszuordnungen zu korrigieren.

Gehen Sie wie folgt vor:

- **1** Klicken Sie auf die Schaltfläche Scan.
	- Nicht erkannte Adressen werden in der Adress-Matrix als leere Felder dargestellt.
- **2** Klicken Sie auf die Schaltfläche Erweiterter Scan.
	- Nun werden alle Datenbusse durchsucht und fehlerhaft zugeordnete Adressen in der Matrix rot markiert.
	- Unter der Matrix wird zudem eine Beschreibung des Fehlers dargestellt.

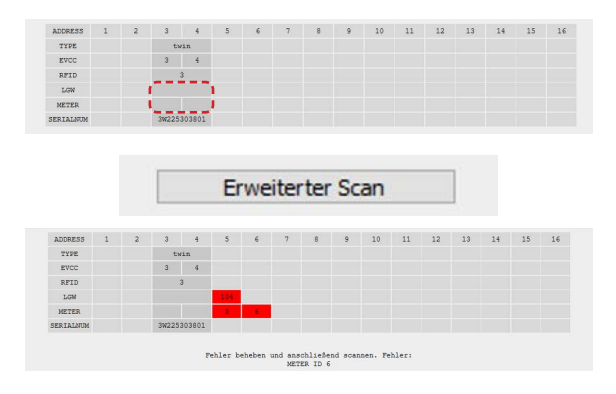

- <span id="page-8-0"></span>**3** Tragen Sie nun den (Twin: linken) Wert der fehlerhaften Adresse im linken Feld ein (in diesem Beispiel: 5).
- **4** Tragen Sie die korrekte Zieladresse im rechten Feld ein (in diesem Beispiel: 3).
- **5** Klicken Sie nun auf die Schaltfläche Manuell adressieren.
	- Der neue Adresswert wird nun aktiviert und korrekt in der Adress-Matrix eingetragen.

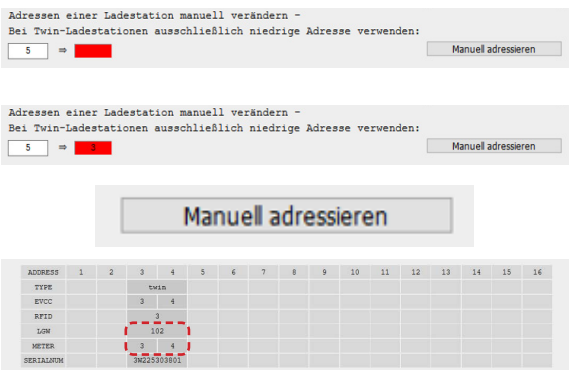

### **Abschließende Einrichtung (Nächste Schritte:)**

Die abschließende Einrichtung der Gruppeninstallation erfolgt in der Anwendung Administration der Ladestation, die über einen Browser auf demselben Computer wie die ABL – Configuration Software v1.6 ausgeführt werden kann. Die notwendigen Arbeitsschritte sind im Abschnitt Nächste Schritte: zusammengefasst:

- **1** Befolgen Sie die Anweisungen im Abschnitt Nächste Schritte:
	- Aktuelle Verkabelung zwischen Computer und Ladestation trennen
	- Computer über Ethernetkabel mit RJ45-Buchse des SBC der Ladestation verbinden
	- MCB in der Master-Ladestation in Position I bringen und 2 Minuten warten
	- Adresszuordnung öffnen (CSV-Datei oder Screenshot der Adress-Matrix)
- **2** Klicken Sie auf die zugehörige Schaltfläche Administration der Ladestation, um die Anwendung im Browser des Computers zu öffnen.

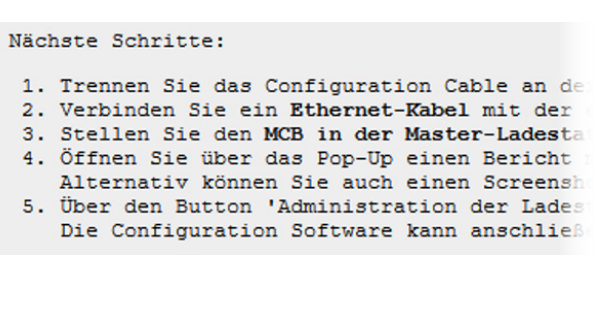

Administration der Ladestation

Eine ausführliche Beschreibung der abschließenden Einrichtung Ihrer Gruppeninstallation finden Sie in der Installationsanleitung der jeweiligen Ladestation.

## <span id="page-9-1"></span><span id="page-9-0"></span>**Konfiguration einer einzelnen Ladestation**

Über den Reiter Einzelkonfiguration in der Kopfzeile der ABL – Configuration Software v1.6 können Sie eine einzelne Ladestation für den Betrieb einrichten. Klicken Sie auf die Schaltfläche Einzelkonfiguration.

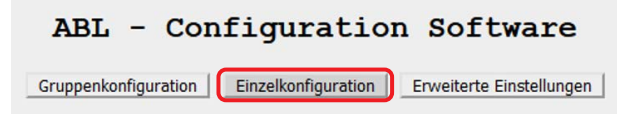

Für die Einzelkonfiguration einer Ladestation müssen die auf der Seite genannten Vorbedingungen erfüllt sein:

- Die einzelne Ladestation muss mit dem Stromnetz verbunden sein und mit Spannung versorgt werden.
- Ihr Computer muss über das Configuration Cable CONFCAB mit einer Modbus-Schnittstelle dieser Ladestation verkabelt sein.
	- Informationen zum CONFCAB finden Sie über die [Produktsuche](https://www.abl.de/de/produktsuche.php?selection=CONFCAB%7Citemnr_CONFCAB) auf der ABI-Webseite.
	- Informationen zur Verkabelung finden Sie in dem Informationsblatt Anschluss des Configuration Cables, das nach dem Entpacken im Installationsordner der ABL – Configuration Software v1.6 zur Verfügung steht.
- Die RCCB der Ladestation müssen in die Position I geschaltet sein.
	- Bei einer Slave-Ladestation muss zusätzlich der MCB in die Position I geschaltet werden.
	- Warten Sie in jedem Fall 15 Sekunden, bis alle Komponenten der Ladestation betriebsbereit sind.

Wenn diese Vorbedingungen erfüllt sind, gehen Sie wie folgt vor:

- Klicken Sie auf die Schaltfläche Scan, um die Datenbusse zu durchsuchen.
- Unterhalb der Schaltfläche Scan werden nun grundlegende Informationen zu der erkannten Ladestation dargestellt.
	- Die Einträge Seriennummer, EVCC Firmware Version, Max. möglicher Ladestrom und RFID Firmware Version sind rein informativ und können nicht bearbeitet werden.
	- Die Einträge zum Betriebsmodus, der Max. eingestellte Ladestrom und die Phasenschieflasterkennung können direkt verändert werden (siehe nächste Seite).

### <span id="page-9-2"></span>**Ändern des Betriebsmodus**

Die folgenden Arbeitsschritte sind als Video abrufbar: → [Installationsvideos](https://www.ablmobility.de/de/service/downloads.php#installationsvideo)

Die drei Radiobuttons unterhalb der erkannten Ladestation dienen dazu, ihren Betriebsmodus darzustellen bzw. diesen bei Bedarf zu verändern. Folgende Modi werden angeboten:

■ Stand-alone eMH1

 $\bullet$ 

- y Dieser Modus wird für eine Wallbox eMH1 dargestellt, die zu diesem Zeitpunkt als einzelne Ladestation betrieben wird.
- Der Eintrag RFID Firmware Version enthält keine Angabe, da die Wallbox eMH1 kein RFID-Modul bietet.
- Bei Bedarf können Sie den Radiobutton Slave / Master / homeCLU anwählen, um die Wallbox eMH1 für den Betrieb mit dem Lastmanagement homeCLU einzurichten.
- Stand-alone eMH2/3, eMC2/3
	- Dieser Modus wird für eine Slave-Wallbox vom Typ eMH2 oder eMH3 oder eine Slave-Ladesäule vom Typ eMC2 oder eMC3 dargestellt, die zu diesem Zeitpunkt als einzelne Ladestation betrieben wird.

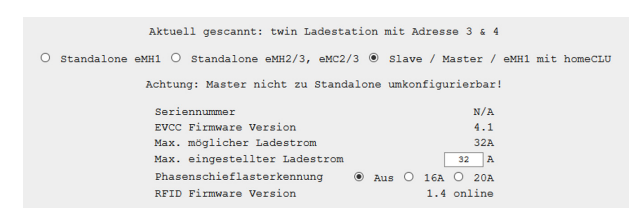

Scan

- <span id="page-10-0"></span>• Der Eintrag RFID Firmware Version stellt neben der Firmware-Version die Angabe offline dar: Eine lokale Anmeldung an der Ladestation über RFID-Karten kann aktiviert werden (siehe "Erweiterte Konfiguration für den [Stand-alone-Betrieb" auf Seite 11](#page-10-1)).
- Bei Bedarf können Sie den Radiobutton Slave / Master / eMH1 mit homeCLU anwählen, um die Ladestation als Master bzw. Slave-Ladestation für den Betrieb in einer Gruppeninstallation einzurichten.

#### $\bigcap$ **HINWEIS**

#### Korrekte Zuordnung der Stand-alone-Modi

Bitte beachten Sie die folgenden Punkte:

- Die Stand-alone-Modi stehen grundsätzlich nur für Slave-Ladestationen und Wallboxen vom Typ eMH1 zur Verfügung: Master-Modelle können nur in Verbindung mit einem Backend außerhalb einer Gruppeninstallation betrieben werden.
- Verwenden Sie in jedem Fall den Stand-alone-Modus für Ihre vorliegende Ladestation, sofern Sie diese nicht in einer Gruppe verwenden. Andernfalls stehen modellspezifische Funktionen im Betrieb nicht zur Verfügung.

#### ■ Slave / Master / eMH1 mit homeCLU

- Dieser Modus wird für eine Ladestation vom Typ eMH2 oder eMH3 oder eine Ladesäule vom Typ eMC2 oder eMC3 dargestellt, die zu diesem Zeitpunkt als Master oder Slave in einer Gruppeninstallation betrieben wird.
- Der Eintrag RFID Firmware Version stellt neben der Firmware-Version die Angabe online dar: Das bedeutet, dass die Ladestation aktuell für den Betrieb in einer Gruppe vorbereitet ist. Für eine Ladestation im Stand-alone-Modus wird hingegen der Status offline dargestellt.
- y Nur für eMH1 und Slave-Ladestationen: Bei Bedarf können Sie den Radiobutton Stand-alone eMH1 (für Wallbox eMH1) oder Stand-alone eMH2/3, eMC2/3 (für Wallbox eMH2/3 oder Ladesäule eMC2/3) auswählen, um die Ladestation im Stand-alone-Modus zu betreiben.

### **Individuelle Einstellungen für die Ladestation**

Bei Bedarf können Sie zwei weitere Grundeinstellungen für die erkannte Ladestation vornehmen.

- Im Feld Max. möglicher Ladestrom wird der für diesen Typ maximal zulässige Nennstrom dargestellt.
	- Sofern Sie den Ladestrom auf einen niedrigeren Wert begrenzen möchten, tragen Sie die gewünschte Obergrenze im Feld Max. eingestellter Ladestrom ein und drücken anschließend Enter.
- Sofern Sie die Phasenschieflasterkennung für die erkannte Ladestation aktivieren möchten, klicken Sie wahlweise auf die Radiobuttons 16A oder 20A. Wenn keine Schieflasterkennung benötigt wird, wählen Sie die Option Aus.

 $\bullet$ 

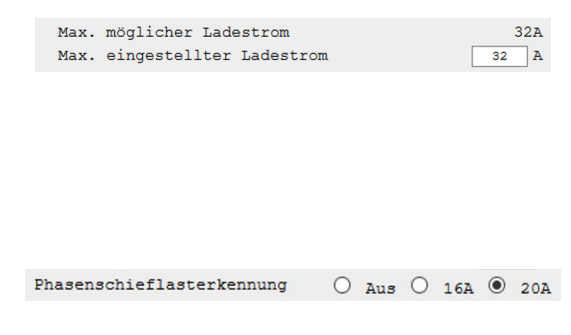

### <span id="page-10-1"></span>**Erweiterte Konfiguration für den Stand-alone-Betrieb**

Die folgenden Arbeitsschritte sind als Video abrufbar:  $\rightarrow$  [Installationsvideos](https://www.ablmobility.de/de/service/downloads.php#installationsvideo)

Sofern Sie Ihre Ladestation im Modus Stand-alone eMH2/3, eMC2/3 betreiben, können Sie im Abschnitt Erweiterte Konfiguration weitere Parameter für den Stand-alone-Betrieb einrichten.

#### Ţ **HINWEIS**

#### Erweiterte Konfiguration nur für Modelle eMH2/3 und eMC2/3

Bitte beachten Sie, dass die Erweiterte Konfiguration nur für die Slave-Wallboxen eMH2 und eMH3 sowie für die Slave-Ladesäulen eMC2 und eMC3 zur Verfügung steht, nicht jedoch für die Modellreihe eMH1!

Gehen Sie wie folgt vor:

- **1** Klicken Sie in das Kästchen neben dem Eintrag Erweiterte Konfiguration.
	- Daraufhin werden die Funktionen Lokales Lastmanagement, Ladestation sperren und Zugangskontrolle über RFID eingeblendet.
	- Zudem besteht die Möglichkeit, RFID-Karten an der Ladestation anzulernen sowie die ID-Nummern (User-ID oder UID) angelernter Karten als CSV-Datei zu sichern/zu laden (siehe "Verwaltung [der RFID-Whitelist" auf Seite 13](#page-12-1)).

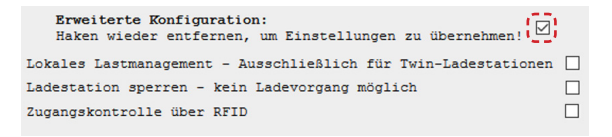

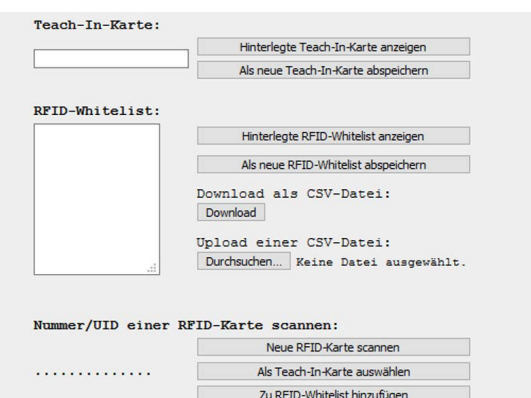

#### $\ket{\hspace{-.1ex}!}$ **HINWEIS**

#### Optionen für die erweiterte Konfiguration

Die Funktionen Lokales Lastmanagement, Ladestation sperren und Zugangskontrolle über RFID können abhängig vom Auslieferungszustand bzw. einer bereits vorhandenen Konfiguration aktiv oder inaktiv sein und können bei Bedarf umgeschaltet werden.

- **2** Klicken Sie bei Bedarf in das Kästchen Lokales Lastmanagement – Ausschließlich für Twin-Ladestationen.
	- Wenn Sie diese Funktion aktivieren, wird der verfügbare Ladestrom automatisch auf beide Ladepunkte einer Twin-Ladestation aufgeteilt, wenn Sie zwei Fahrzeuge anschließen.
- **3** Klicken Sie bei Bedarf in das Kästchen Ladestation sperren – kein Ladevorgang möglich.
	- Wenn Sie diese Funktion aktivieren, ist keine Ladung mehr möglich.

Erweiterte Konfiguration: Erweiterte Konfiguration:<br>Haken wieder entfernen, um Einstellungen zu übernehmen!  $\boxdot$ ,⊡ि' Lokales Lastmanagement - Ausschließlich für Twin-Ladestationer Ladestation sperren - kein Ladevorgang möglich Ħ Zugangskontrolle über RFID  $\Box$ 

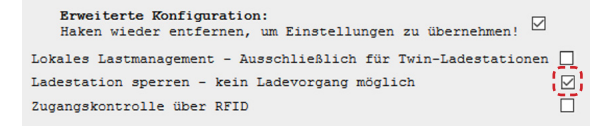

## **GEFAHR!**

#### Gefahr durch elektrische Spannungen

Beachten Sie bitte, dass die Zuleitung der Ladestation weiterhin unter Strom gesetzt ist, wenn Sie die Option Ladestation sperren – kein Ladevorgang möglich aktivieren. Es sind keine Arbeiten an stromführenden Bauteilen im Innern der Ladestation zulässig, bevor Sie die Zuleitung stromlos schalten.

Erweiterte Konfiguration:

- <span id="page-12-0"></span>**4** Klicken Sie in das Kästchen Zugangskontrolle über RFID.
	- Wenn Sie diese Funktion aktivieren, müssen Sie jeden Ladevorgang mit einer zuvor an der Ladestation angelernten RFID-Karte freigeben (siehe nächste Seite).
	- Wenn die Funktion inaktiv ist (kein Haken gesetzt), ist der Modus Freies Laden aktiv: Der Ladevorgang beginnt automatisch nach der Anforderung durch das angeschlossene Fahrzeug.
- **5** Sofern Sie die Erweiterte Konfiguration ohne das Anlernen von RFID-Karten beenden möchten, klicken Sie erneut in das Kästchen neben dem Eintrag Erweiterte Konfiguration.
	- Der Haken wird entfernt und die Funktionen werden ausgeblendet.
	- Die vorgenommenen Einstellungen werden an die Ladestation übertragen und sind dann unmittelbar aktiv.

### <span id="page-12-1"></span>**Verwaltung der RFID-Whitelist**

 $\bullet$ 

Die folgenden Arbeitsschritte sind als Video abrufbar: → [Installationsvideos](https://www.ablmobility.de/de/service/downloads.php#installationsvideo)

ABL bietet RFID-Karten zur Freigabe des Ladevorgangs als optionales Zubehör für Ihre Ladestation an. Diese RFID-Karten können im unteren Bereich des Abschnitts Erweiterte Konfiguration in der RFID-Whitelist (Liste der für die Ladestation zugelassenen RFID-Karten) für den Betrieb mit einer Stand-alone-Ladestation angemeldet werden.

Gehen Sie wie folgt vor, um eine RFID-Karte in der RFID-Whitelist der Ladstation anzumelden:

- **1** Klicken Sie auf die Schaltfläche Hinterlegte RFID-Whitelist anzeigen, um eine Liste der aktuell in der Ladestation hinterlegten ID-Nummern darzustellen.
	- Im Auslieferungszustand der Ladestation sind keine ID-Nummern hinterlegt, entsprechend enthält die RFID-Whitelist keine Einträge.
- **2** Um eine RFID-Karte hinzuzufügen, klicken Sie auf die Schaltfläche Neue RFID-Karte scannen im Abschnitt Nummer/UID einer RFID-Karte scannen.
	- y Dadurch wird das RFID-Modul der Ladestation in den Modus Einlesen versetzt.
- **3** Wechseln Sie zur Ladestation und halten Sie eine RFID-Karte vor das RFID-Modul, um diese zu scannen.

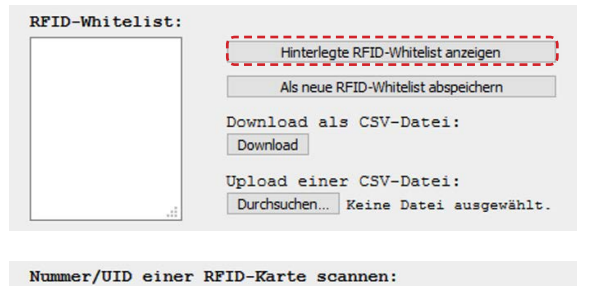

------

Neue RFID-Karte scannen<br>Allen Primer Scannen<br>Allen Primer Scannen

Als Teach-In-Karte auswählen Zu REID-Whitelist hinzufügen

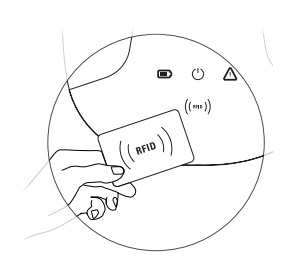

Erweiterte Konfiguration:<br>Haken wieder entfernen, um Einstellungen zu übernehmen! Lokales Lastmanagement - Ausschließlich für Twin-Ladestationen  $\Box$ Ladestation sperren - kein Ladevorgang möglich Zugangskontrolle über RFID {⊡;

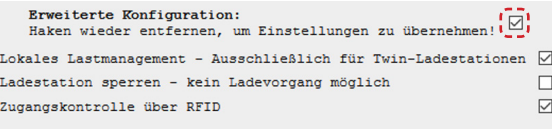

### 14 | Konfiguration einer einzelnen Ladestation – Verwaltung der RFID-Whitelist

- **4** Die eingelesene ID-Nummer der RFID-Karte wird nun auf der linken Seite dargestellt.
- **5** Klicken Sie auf die Schaltfläche Zu RFID-Whitelist hinzufügen, um die ID-Nummer in das Feld RFID-Whitelist: einzufügen.

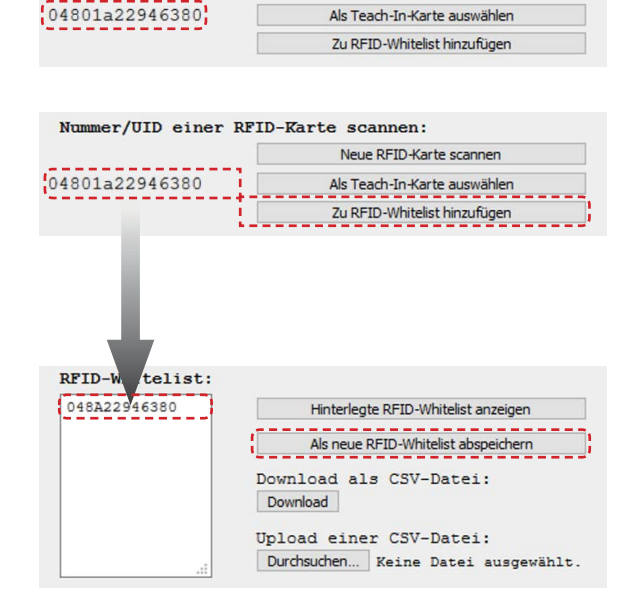

Neue RFID-Karte scannen

Nummer/UID einer RFID-Karte scannen:

- **6** Klicken Sie auf die Schaltfläche Als neue RFID-Whitelist abspeichern, um die ID-Nummer in der RFID-Whitelist abschließend in den Speicher der Ladestation zu übertragen.
	- Die in der Whitelist hinterlegten und in der Ladestation abgespeicherten RFID-Karten können zur Freigabe des Ladevorgangs bei einer Stand-alone-Ladestation mit aktiver Zugangskontrolle über RFID genutzt werden.

#### U **HINWEIS**

#### Überschreiben vorhandener ID-Nummern

Sofern die RFID-Whitelist in Ihrer Ladestation bereits Einträge enthält, werden diese durch die oben beschriebenen Schritte automatisch überschrieben. Um die vorhandene RFID-Whitelist um eine neue ID-Nummer zu erweitern, müssen Sie die gespeicherten Nummern zunächst mit der Schaltfläche Hinterlegte RFID-Whitelist anzeigen laden, bevor Sie die neue RFID-Karte in der Whitelist anmelden.

#### $\ket{\mathbf{1}}$ **HINWEIS**

#### Löschen vorhandener ID-Nummern

Sofern Sie eine vorhandene ID-Nummer aus der aktuellen RFID-Whitelist löschen möchten, können Sie sie mit der Schaltfläche Hinterlegte RFID-Whitelist anzeigen in das Feld RFID-Whitelist: laden, dort manuell markieren und dann mit der Rückschritt-/Entfernen-Taste Ihres Computers löschen.

Bei Bedarf können Sie die aktuelle RFID-Whitelist der Ladestation in einer CSV-Datei auf dem Computer sichern. Vorhandene CSV-Dateien können auch in die Ladestation geladen werden, um die RFID-Whitelist zum Zeitpunkt des Speichervorgangs wiederherzustellen.

Gehen Sie wie folgt vor:

**7** Klicken Sie auf die Schaltfläche Download, um die aktuelle RFID-Whitelist der Ladestation als CSV-Datei in einem frei wählbaren Verzeichnis auf dem Computer abzuspeichern.

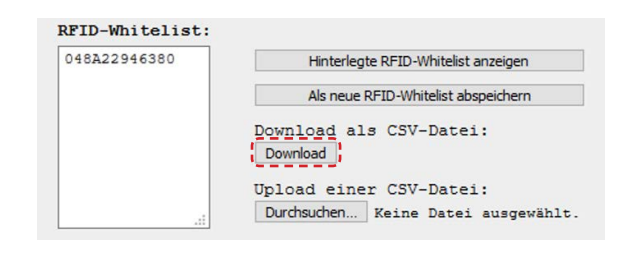

- <span id="page-14-0"></span>**8** Um eine auf dem Computer gespeicherte CSV-Datei mit einer vorhandenen RFID-Whitelist in die Ladestation zu laden, klicken Sie auf die Schaltfläche Durchsuchen...
- **9** Geben Sie den Speicherpfad an und drücken Sie Enter, um die aktuelle RFID-Whitelist mit den ID-Nummern in der CSV-Datei zu überschreiben.

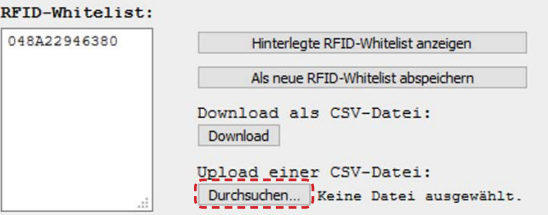

Sofern Sie zusätzlich eine Teach-In-Karte einlesen möchten, fahren Sie mit dem nächsten Abschnitt fort. Andernfalls können Sie die Erweiterte Konfiguration wie in Schritt 7 auf der nächsten Seite beschrieben beenden.

### **Verwaltung der Teach-In-Karte**

Die optional erhältlichen RFID-Karten können bei Bedarf auch als Teach-In-Karte in der Ladestation hinterlegt werden: Die Teach-In-Karte kann dann dazu genutzt werden, das RFID-Modul der Ladestation ohne einen verbundenen Computer in den Modus Einlesen zu versetzen, um neue RFID-Karten in der Ladestation anzumelden.

#### $\bigcap$ **HINWEIS**

#### Beschränkung auf eine Teach-In-Karte pro Ladestation

Pro Ladestation kann nur jeweils eine Teach-In-Karte hinterlegt werden. Sofern die bisherige Teach-In-Karte beschädigt oder nicht mehr verfügbar ist, kann sie durch Umkonfiguration einer beliebigen RFID-Karte ersetzt werden.

Gehen Sie wie folgt vor, um eine Teach-In-Karte in der Ladestation zu hinterlegen:

- **1** Klicken Sie auf die Schaltfläche Hinterlegte Teach-In-Karte anzeigen, um die ID-Nummer der aktuell hinterlegten Teach-In-Karte anzuzeigen.
	- Im Auslieferungszustand der Ladestation ist hier keine ID-Nummer hinterlegt.
	- Sofern zu einem früheren Zeitpunkt eine ID-Nummer hinterlegt wurde, wird sie durch die folgenden Schritte überschrieben.
- **2** Klicken Sie auf die Schaltfläche Neue RFID-Karte scannen im Abschnitt Nummer/UID einer RFID-Karte scannen.
	- Dadurch wird das RFID-Modul der Ladestation in den Modus Einlesen versetzt.
- **3** Wechseln Sie zur Ladestation und halten Sie eine RFID-Karte vor das RFID-Modul, um diese zu scannen.
- **4** Die eingelesene ID-Nummer der RFID-Karte wird nun auf der linken Seite dargestellt.

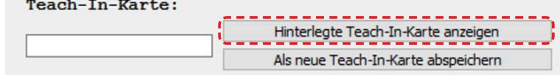

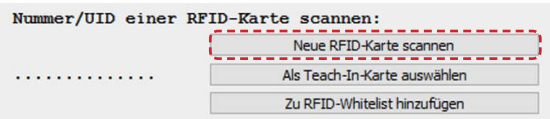

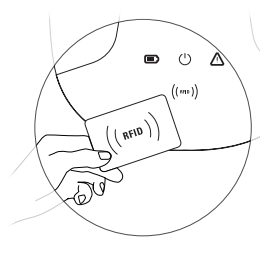

#### Nummer/UID einer RFID-Karte scannen:

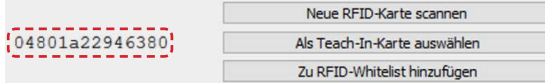

### 16 | Konfiguration einer einzelnen Ladestation – Verwaltung der Teach-In-Karte

- **5** Klicken Sie auf die Schaltfläche Als Teach-In-Karte auswählen, um die ID-Nummer in das Feld Teach-In-Karte: einzufügen.
- **6** Klicken Sie auf die Schaltfläche Als neue Teach-In-Karte abspeichern, um die ID-Nummer als neue Teach-In-Karte in der Ladestation abzulegen.
	- Sofern bereits die ID-Nummer einer anderen Karte hinterlegt war, wird diese nun überschrieben.
- **7** Klicken Sie in das Kästchen neben dem Eintrag Erweiterte Konfiguration, um die vorgenommenen Einstellungen an die Ladestation zu übertragen und die erweiterte Konfiguration zu beenden.
	- Der Haken wird entfernt und die Funktionen werden ausgeblendet.

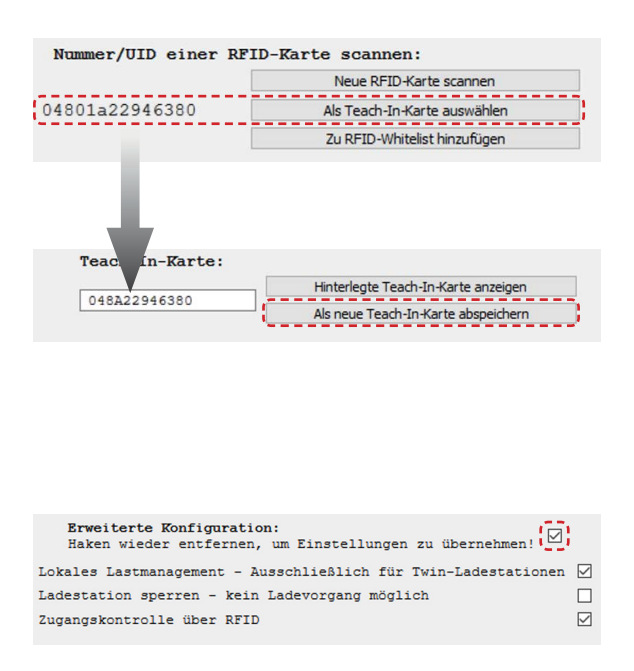

Die neu hinterlegte Teach-In-Karte kann zukünftig zum Anlernen neuer RFID-User-Karten an der Ladestation ohne einen angeschlossenen Computer verwendet werden.

#### $\bf \Gamma$ **HINWEIS**

#### Löschen einer vorhandenen Teach-In-ID-Nummer

Sofern Sie die ID-Nummer einer vorhandenen Teach-In-Karte löschen möchten, können Sie sie über die Schaltfläche Hinterlegte Teach-In-Karte anzeigen in das Feld Teach-In-Karte: laden, dort manuell markieren und dann mit der Rückschritt-/Entfernen-Taste Ihres Computers löschen.

### <span id="page-16-1"></span><span id="page-16-0"></span>**Erweiterte Einstellungen**

Sofern es trotz einer korrekten Verkabelung zwischen Ihrer Ladestation und dem Computer zu Problemen in der Kommunikation kommen sollte, können Sie die Zuordnung der COM-Ports in Ihrem Computer überprüfen und ggf. anpassen. Klicken Sie dazu auf die Schaltfläche Erweiterte Einstellungen.

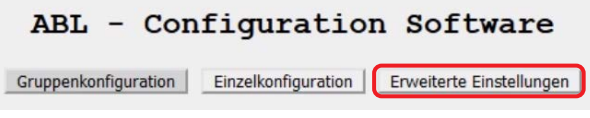

### **Änderung der COM-Port-Adressen**

Im normalen Betrieb weist die ABL – Configuration Software v1.6 den verschiedenen Datenbussen (EVCC/RFID und Meter) automatisch die entsprechenden COM-Ports des Computers zu. Unter Umständen kann es jedoch vorkommen, dass sich diese Zuordnung nachträglich verändert oder aus einem anderen Grund von der Vorgabe abweicht.

Gehen Sie in diesem Fall wie folgt vor:

- **1** Klicken Sie auf die Schaltfläche Gerätemanager öffnen.
	- Daraufhin wird Gerätemanager in den Systemeinstellungen Ihres Computers dargestellt.
- **2** Lokalisieren Sie die COM-Ports, die im Geräte-Manager zur Kommunikation mit der Ladestation genutzt werden, und notieren Sie ihre Adressen.
	- In dem Beispiel rechts handelt es sich um die COM-Ports, die unter Anschlüsse (COM & LPT) als USB Serial Port hinterlegt sind.
- **3** Tragen Sie diese Adressen in den Feldern für den jeweiligen Datenbus ein und klicken Sie auf die Schaltfläche COM-Ports übernehmen.
	- Beachten Sie: Der höchste COM-Port muss dem Meter-Bus, der zweithöchste dem Control-Bus zugeordnet werden.

Gerätemanager öffnen

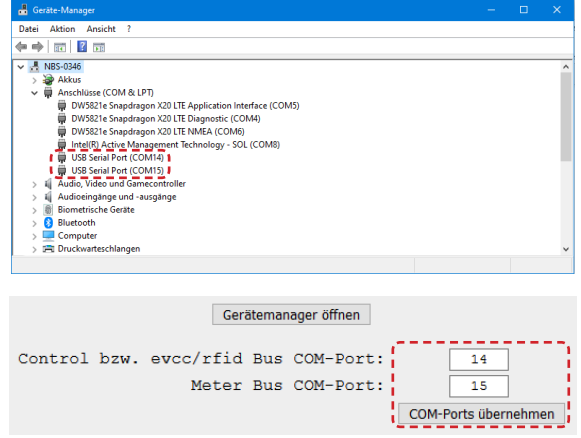

Die COM-Ports werden nun für die Kommunikation benutzt, um die Verbindung zwischen dem Computer und der Ladestation korrekt einzurichten.

## **HINWEIS**

#### Download-Link für den virtuellen COM-Port-Treiber

Im unteren Bereich der Seite Erweiterte Einstellungen finden Sie den Link für den VCP-Treiber (Virtual COM Port), der für die Kommunikation zwischen Computer und Ladestation benötigt wird.

 Sofern die Kommunikation trotz korrekt eingetragener COM-Ports nicht hergestellt werden kann, laden Sie den Treiber herunter und installieren Sie ihn erneut.

## <span id="page-17-0"></span>**Fehlerbehebung**

Unter Umständen kann es während der Vorbereitung der Ladestationen zu Fehlfunktionen kommen. Im Folgenden sind mögliche Fehler zusammen mit Vorschlägen zur einfachen Lösung des Problems aufgeführt.

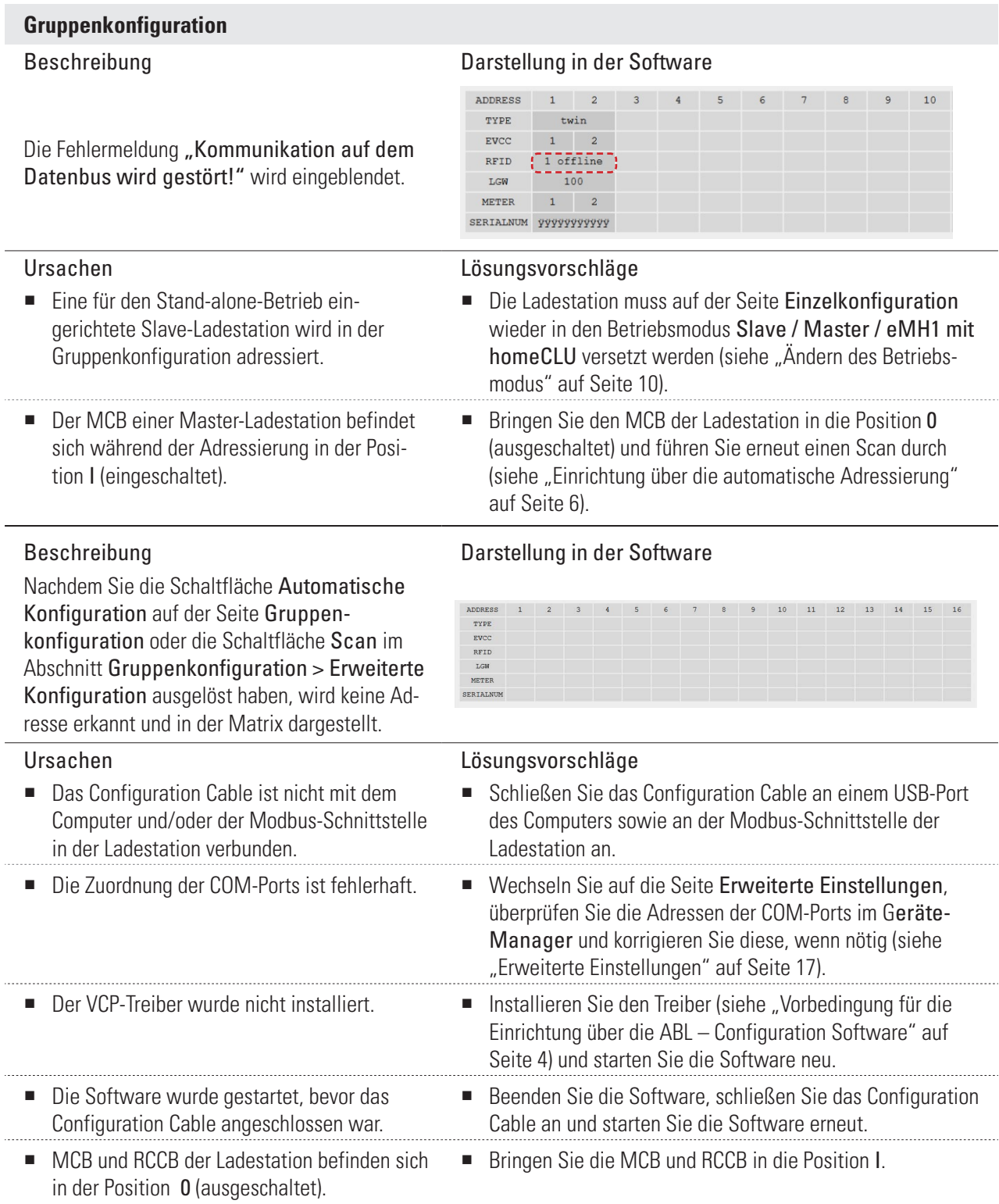

- Bei einer eichrechtskonformen Ladestation werden die LGW- und Zähler-Adressen nicht angezeigt.
- Bei einer nicht-eichrechtskonformen Ladestation werden die Zähler-Adressen nicht angezeigt.

- Die Zähleradressen sind falsch eingestellt (z. B. auf Adresse 5/6 statt auf 3/4).
- Bei der Erweiterung einer bestehenden Gruppe sind die Kommunikationsparameter der Zähler in der bestehenden Gruppe fehlerhaft konfiguriert.

Die RFID-Adresse lässt sich nicht

■ Das RFID-Modul befindet sich im Modus offline: Evtl. war die Ladestation vorher für den Stand-alone-Modus eingerichtet.

umkonfigurieren.

### Beschreibung **Darstellung in der Software**

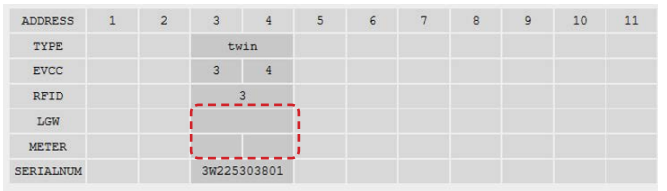

#### Ursachen Lösungsvorschläge

- Lösen Sie die Schaltfläche Erweiterter Scan aus, um alle Zähleradressen zu ermitteln.
- Lösen Sie die Schaltfläche Meter-Adressen finden aus und stellen Sie die richtigen Kommunikationsparameter für die Zähler ein. Lösen Sie anschließend die Schaltfläche Scan aus: Die Zähleradressen werden nun erkannt.

### Beschreibung Darstellung in der Software

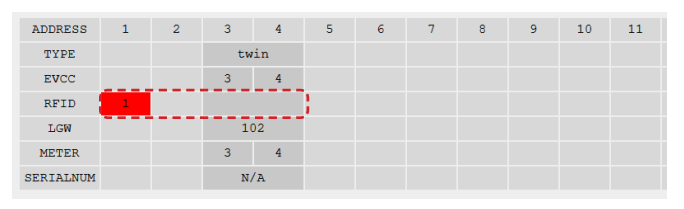

### Ursachen Lösungsvorschläge

- Gehen Sie folgt vor:
	- Konfigurieren Sie die Ladestation über die Schaltfläche Manuell adressieren von der Adresse 3/4 auf 1/2 um.
	- Wechseln Sie dann zur Seite Einzelkonfiguration und scannen Sie die Adressen.
	- Konfigurieren Sie die Ladestation in den Modus Standalone um (RFID bleibt im Modus offline, die Adressen bleiben bei 1/2).
	- Entfernen Sie den Haken für den Abschnitt Erweiterte Konfiguration und schalten Sie die Ladestation in den Modus Slave / Master / eMH1 mit homeCLU
	- Anschließend befindet sich das RFID-Modul wieder im Modus online und die Adressen sind auf 3/4 umgestellt.

#### Beschreibung **Darstellung in der Software**

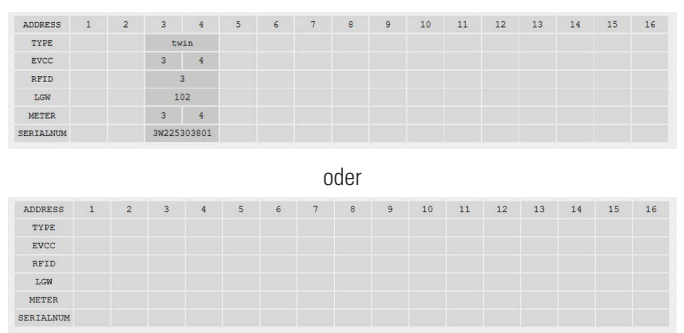

Zwei (oder mehrere) Slave-Ladestationen sind verbunden und gleichzeitig eingeschaltet, allerdings werden nur die Adressen für eine einzige (oder für keine) Ladestation dargestellt.

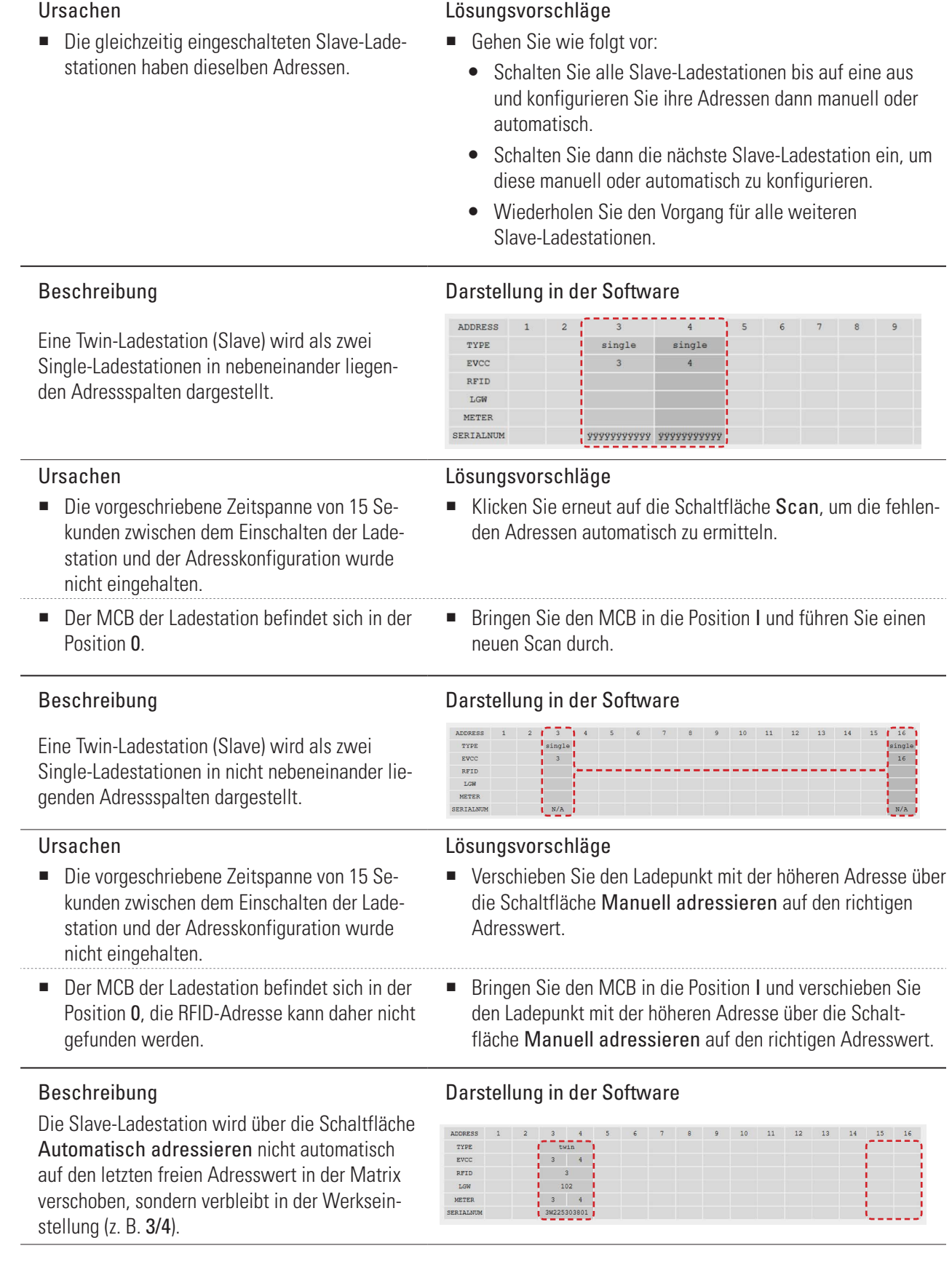

Die vorgeschriebene Zeitspanne von 15 Sekunden zwischen dem Einschalten der Ladestation und der Adresskonfiguration wurde nicht eingehalten.

Bei einer Twin-Ladestation (Slave) wird nur eine

Die Adressierung der Zähler ist fehlerhaft: Beide Zähler sind auf denselben Wert

Zähleradresse angezeigt.

Ursachen Lösungsvorschläge

 Klicken Sie erneut auf die Schaltfläche Manuell adressieren, um die Slave-Ladestation automatisch auf den letzten freien Adresswert zu verschieben.

#### Beschreibung **Darstellung in der Software**

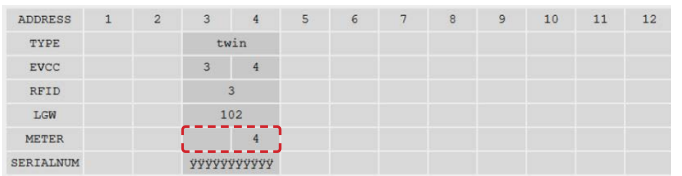

#### Ursachen Lösungsvorschläge

 Schalten Sie die Ladepunkte einzeln ein und konfigurieren Sie die Adressen jeweils mit der Schaltfläche Manuell adressieren: Stellen Sie die Adresse für den linken Ladepunkt auf die niedrigere (z. B. 3) und für den rechten Ladepunkt auf die höhere Adresse (z. B. 4) ein.

#### **Einzelkonfiguration**

eingestellt.

#### Beschreibung

Im Betriebsmodus Standalone eMH2/3, eMC2/3 ist die RFID-Zugangsbeschränkung nicht aktiv (entspricht dem Modus Freies Laden), obwohl RFID-Karten in der Whitelist hinterlegt wurden.

■ Im Abschnitt Erweiterte Konfiguration ist der Haken bei der Option Zugangskontrolle über RFID nicht gesetzt.

### Ursachen Lösungsvorschläge

■ Öffnen Sie den Abschnitt Erweiterte Konfiguration und klicken Sie in das Kästchen Zugangskontrolle über RFID (Haken gesetzt).

#### **Allgemein**

Beschreibung Darstellung in der Software

Die ABL – Configuration Software v1.6 reagiert nicht mehr.

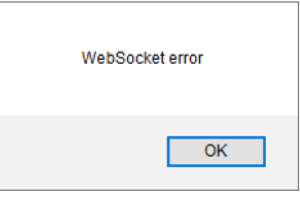

- Ursachen **Lösungsvorschläge** 
	- Starten Sie die ABL Configuration Software v1.6 neu.
- Die im Hintergrund laufende Konsole wurde geschlossen.

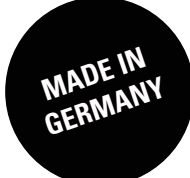

ABL SURSUM Bayerische Elektrozubehör GmbH & Co. KG

Albert-Büttner-Straße 11 91207 Lauf an der Pegnitz Deutschland

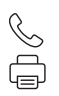

+49 (0) 9123 188-0 +49 (0) 9123 188-188

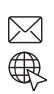

info@abl.de www.ablmobility.de